## WILLIAM CULLEN BRYANT HIGH SCHOOL

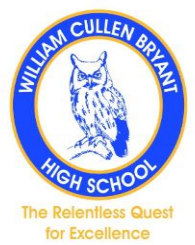

## **Students must check this account daily and will use this account to log into google classroom on the google drive.**

## **Your Student Account ID and Password**

To retrieve your account ID and password:

- 1. Go to **[Student Account Self Service](https://idm.nycenet.edu/students/start.form)**(Open external link)
- 2. Enter your **9-digit Student ID (OSIS) number**. (You can find your Student ID number on a report card, your student ID card, or in your [NYCSA](https://www.schools.nyc.gov/learning/in-our-classrooms/nyc-schools-account) account.)
- 3. Enter your **birthday**.
- 4. Enter **PIN** (NStudentID) ex: N123123123
- 5. Click **Continue**.
- 6. If the information you enter matches your student record, your username will be displayed.
- 7. Your student ID is your username followed by @nycstudents.net. For example, if your username is JaneD, your student account ID is JaneD@nycstudents.net.
- 8. If you haven't already set up a password, you will be asked to set one up.
- 9. **Pick a password** that only you will know.
- 10. Re-enter your **password**.
- 11. Click **Update Password**.

Instructional Video

<https://vimeo.com/408100821>